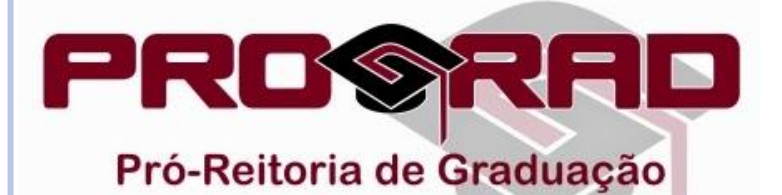

# **INSCRIÇÃO PARA O EDITAL DE MONITORIA**

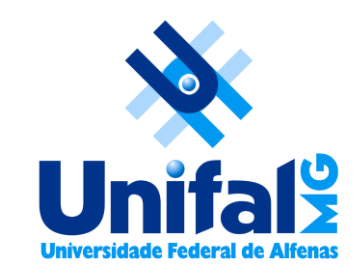

 Quando o período de inscrição para a monitoria estiver aberto, o discente deverá acessar o [Sistema](https://academico.unifal-mg.edu.br:8443/academico/login/chooser)  [Acadêmico.](https://academico.unifal-mg.edu.br:8443/academico/login/chooser)

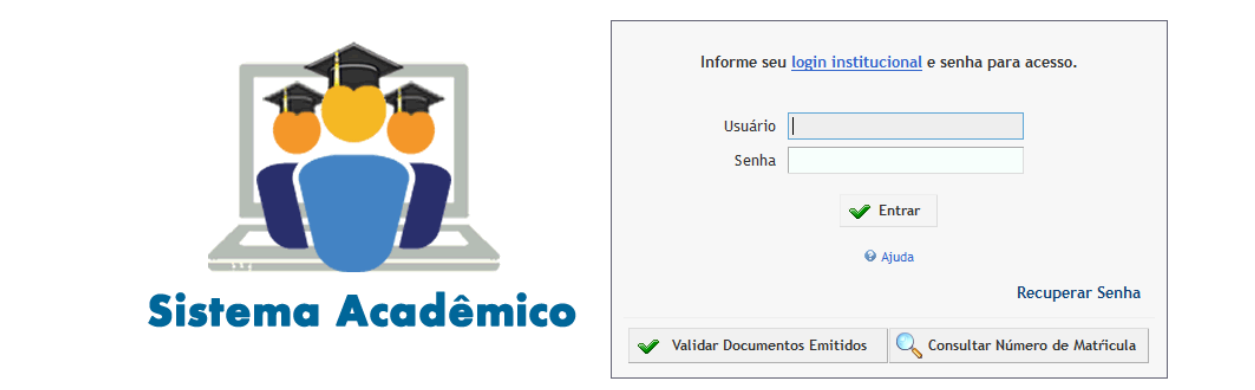

o Acessar a categoria Monitoria — Inscrição Para Prova de Monitoria.

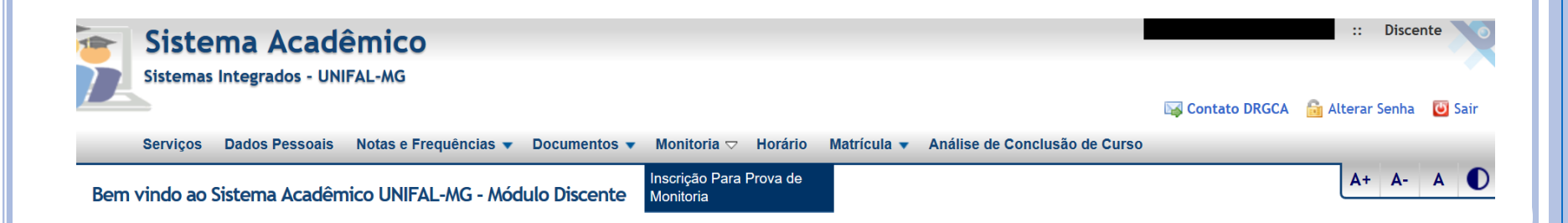

## Para efetuar uma nova inscrição, clique no botão "Adicionar Nova Inscrição".

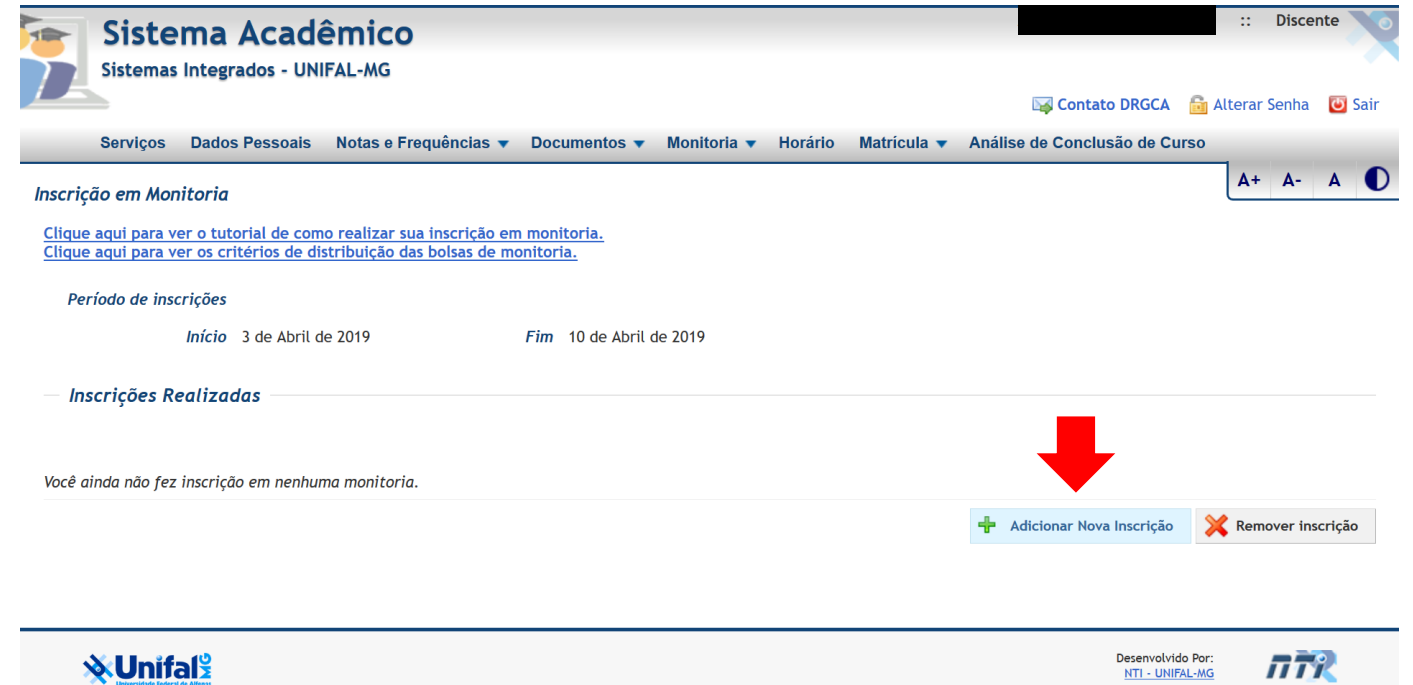

 Selecione os filtros de busca (curso e disciplina) ou deixe-os em branco, caso deseje buscar todas as disciplinas disponíveis.

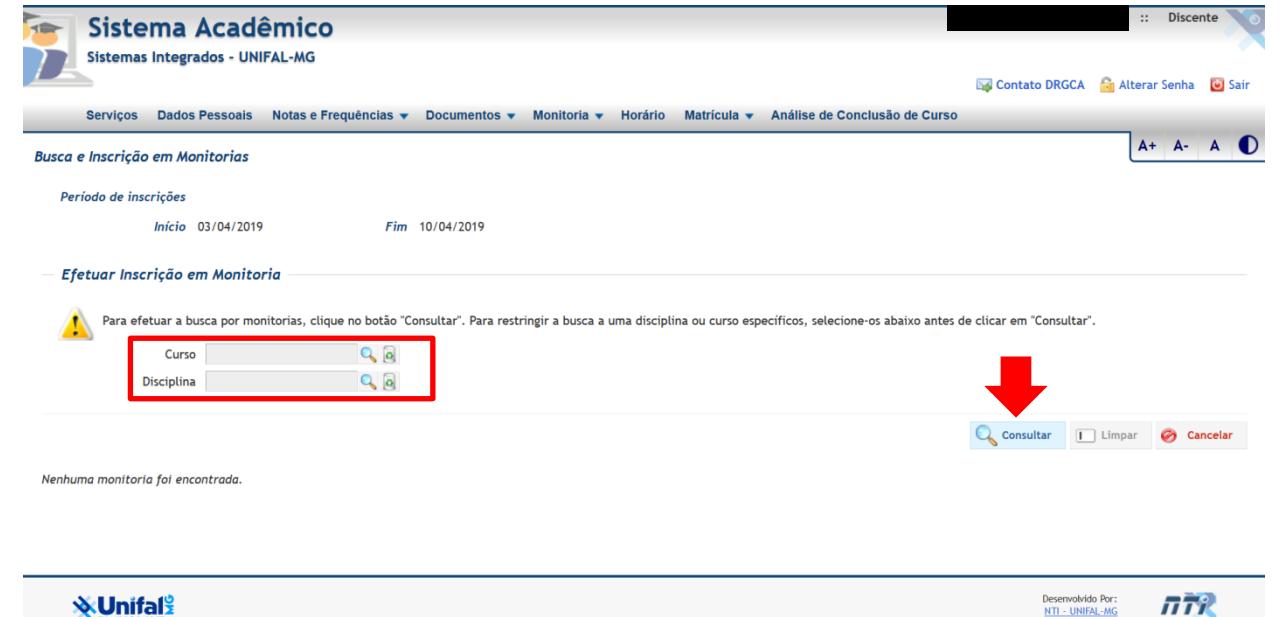

### Clique no botão "Consultar". A lista de disciplinas disponíveis será exibida.

#### Atenção!

É de inteira responsabilidade do candidato verificar se a inscrição foi gravada corretamente no Sistema e, do contrário, comunicar à PROGRAD dentro do prazo. Para tal, utilize o e-mail [programas.prograd@unifal-mg.edu.br](mailto:programas.prograd@unifal-mg.edu.br) ou o telefone (35) 3701-9211.

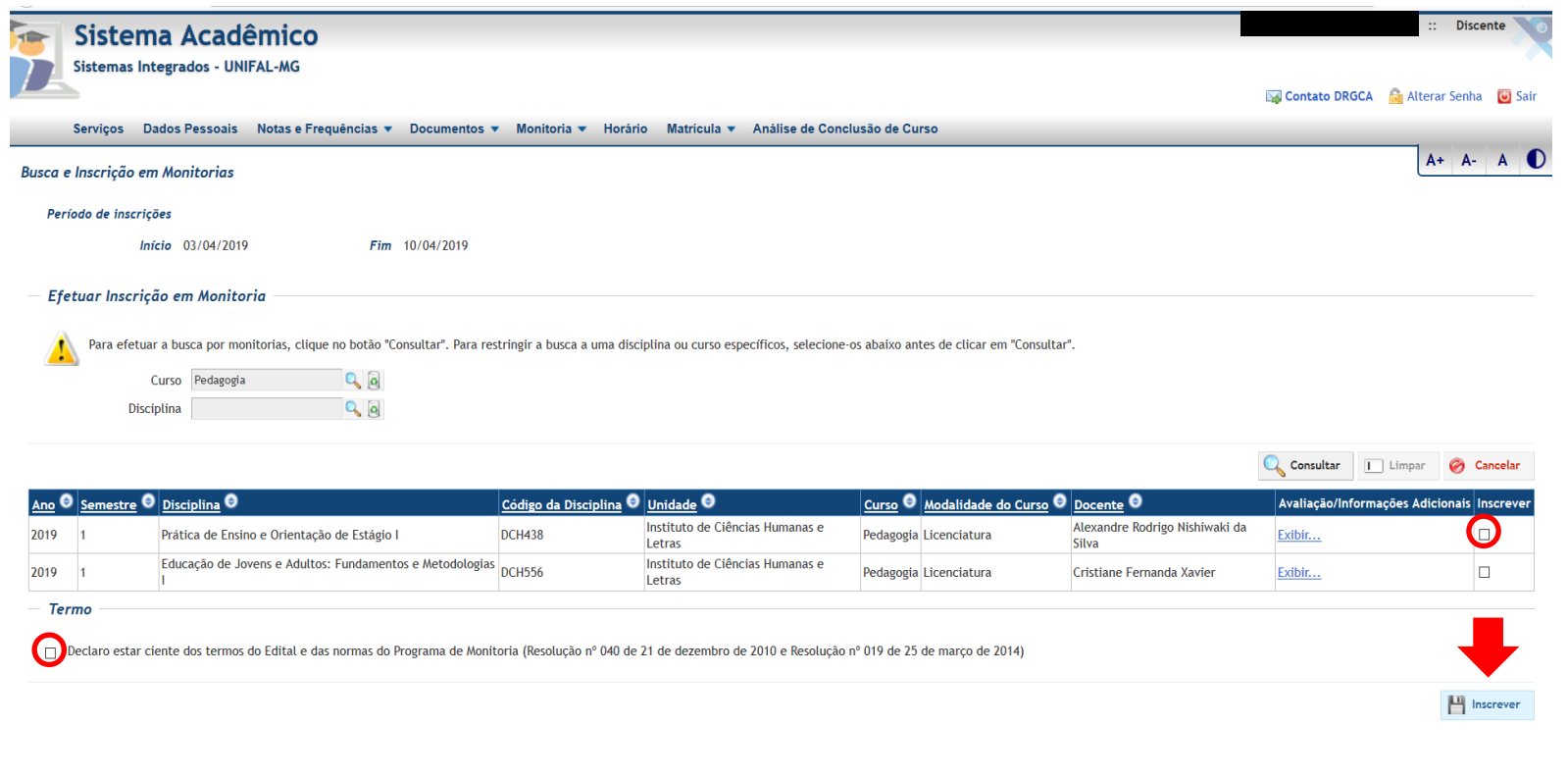

#### **X**Unifals

 Marque a disciplina em que deseja fazer a inscrição (coluna "Inscrever"). Em seguida, marque também a caixa de seleção que aparece logo abaixo da lista de disciplinas para concordar com os termos do edital. Para finalizar a inscrição, clique no botão "Inscrever".

Desenvolvido Por:<br>NTI - UNIFAL-MG

 $\pi$ 

- O sistema exibirá uma mensagem avisando que a inscrição foi realizada com sucesso.
- Ao clicar em OK, o sistema exibirá novamente a tela "Inscrição em Monitoria".

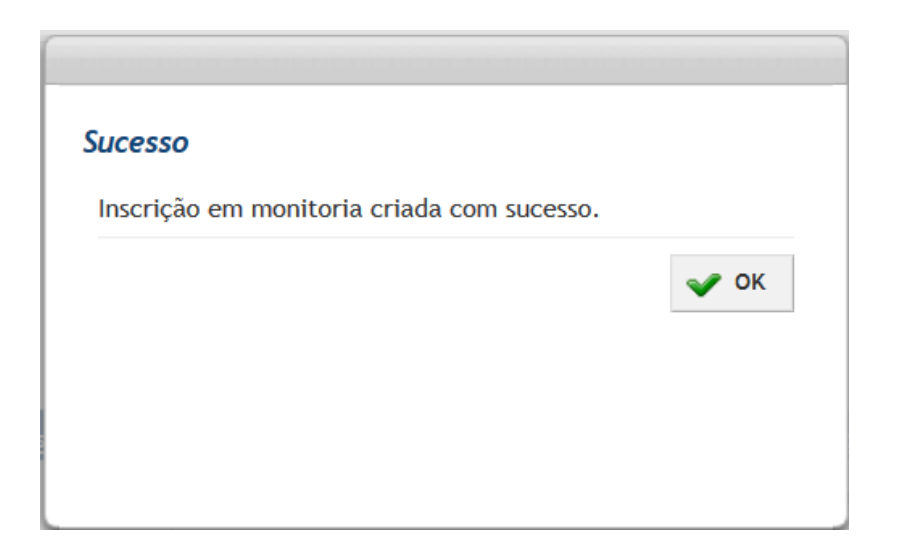

 Para remover a inscrição, marque na coluna "Remover Inscrição?" e, em seguida, clique no botão "Remover Inscrição".

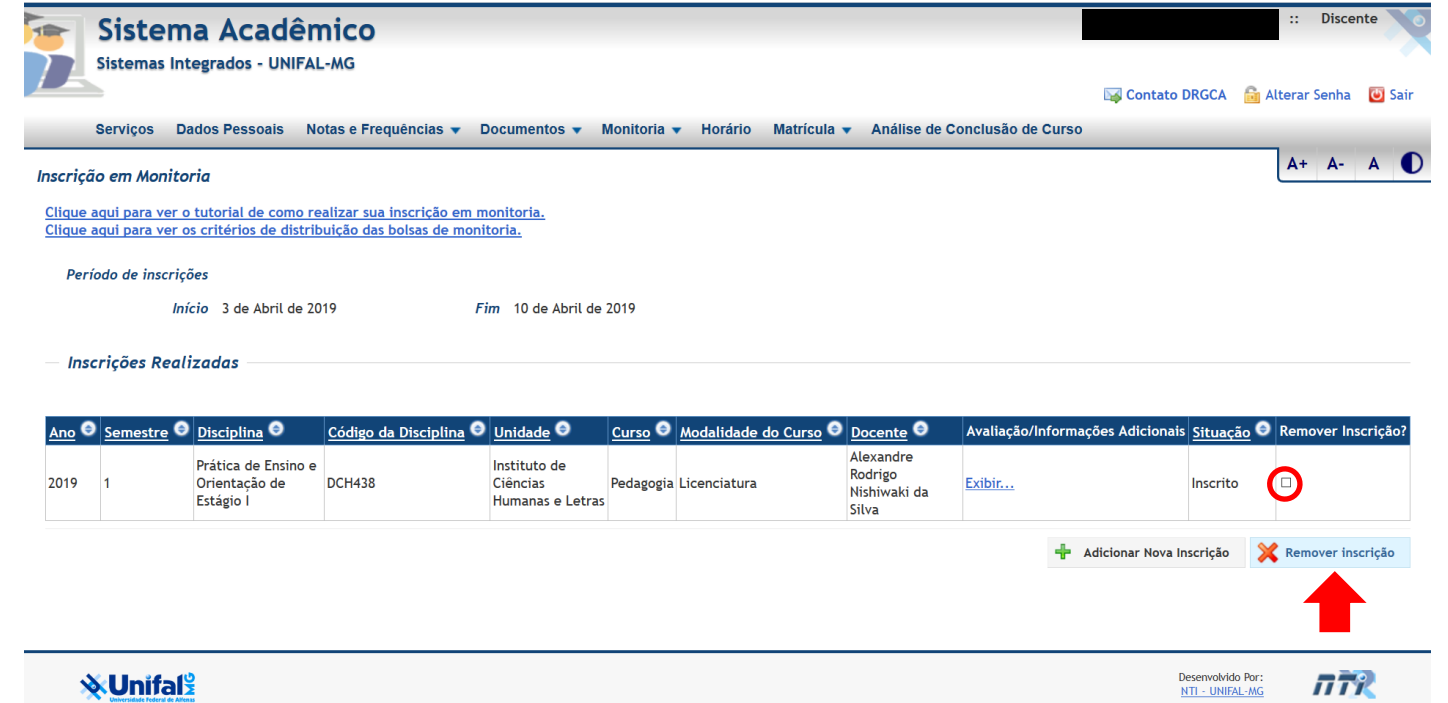

- O sistema exibirá uma mensagem avisando que a remoção foi realizada com sucesso.
- Ao clicar em OK, o sistema exibirá novamente a tela "Inscrição em Monitoria".

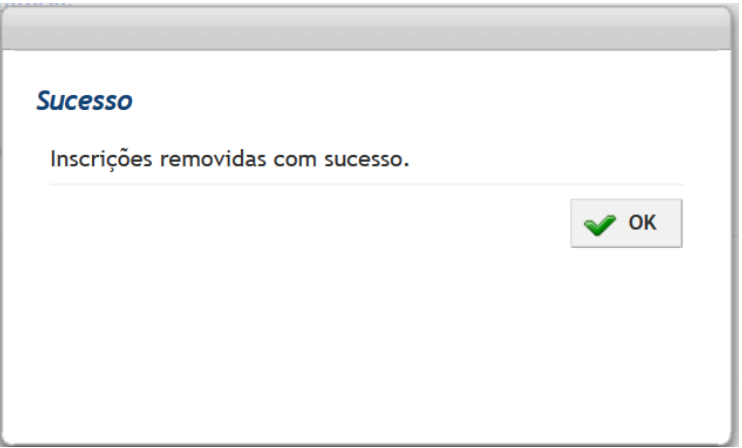